# **コミュファ光 スマートホーム 設定ガイド①**

このたびは「コミュファ光 スマートホーム」をご契約いただきありがとうございます。 「コミュファ光 スマートホーム」のご利用には事前の設定が必要です。 本ガイドをご覧になり、機器を設定、接続してください。

~「with HOME アプリへのログイン方法のご案内」~ このガイドでは with HOME アプリへの初回ログインの方法をご案内します。

販売元:中部テレコミュニケーション株式会社 2018 年 8 月第 1 版 コミュファ光 スマートホーム

# au スマホをご利用の場合

### STEP1 ID とパスワードを入力してログインしましょう。

#### [ 事前確認 ] iPhone でプライベートブラウズをご利用の方

プライベートブラウズモードが ON になっている場合、サービスサイトへの自動ログインができません。プライベートブラウズモードを OFF にす ることで自動ログインがご利用いただけます。

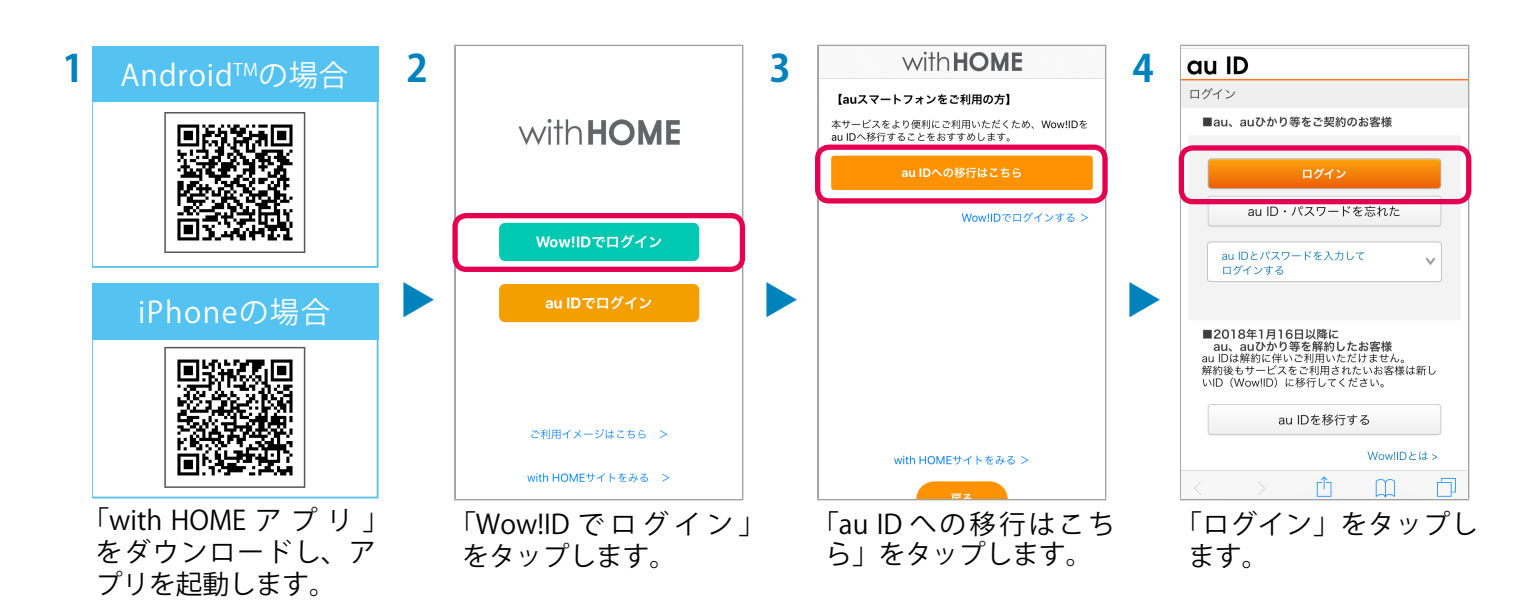

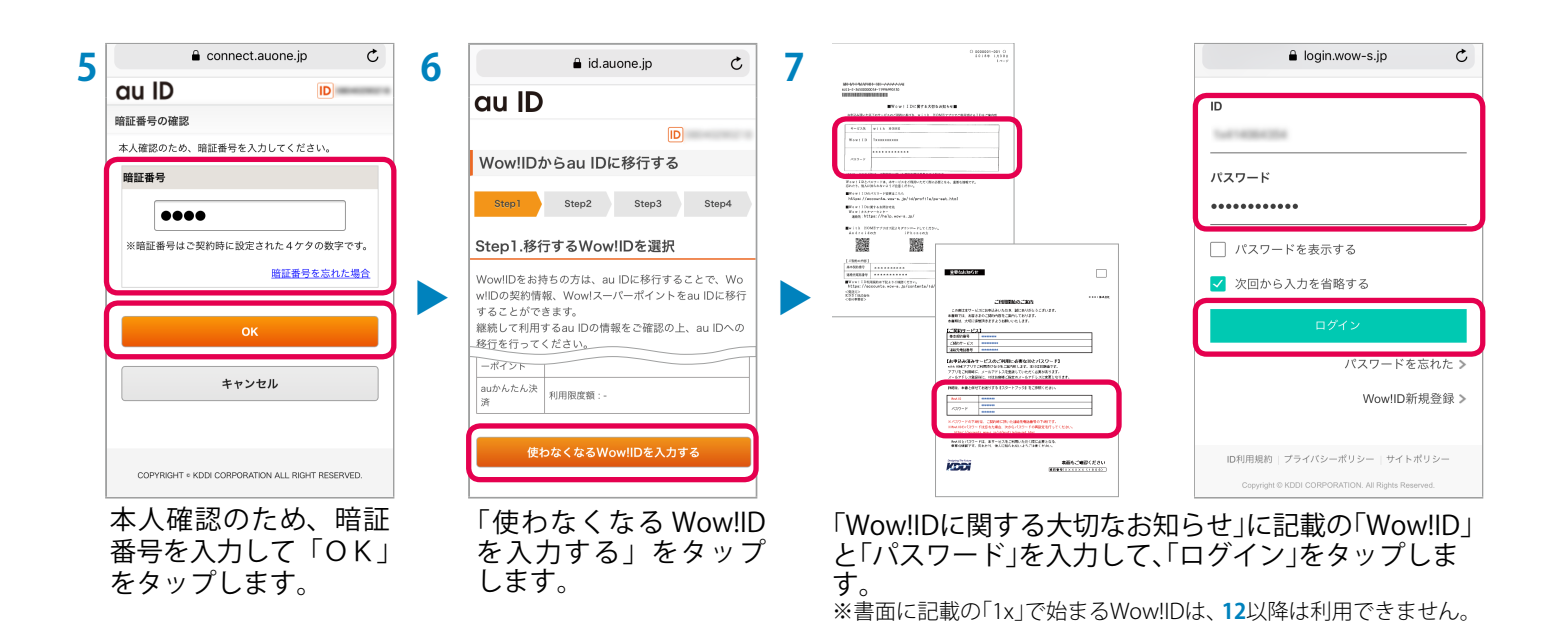

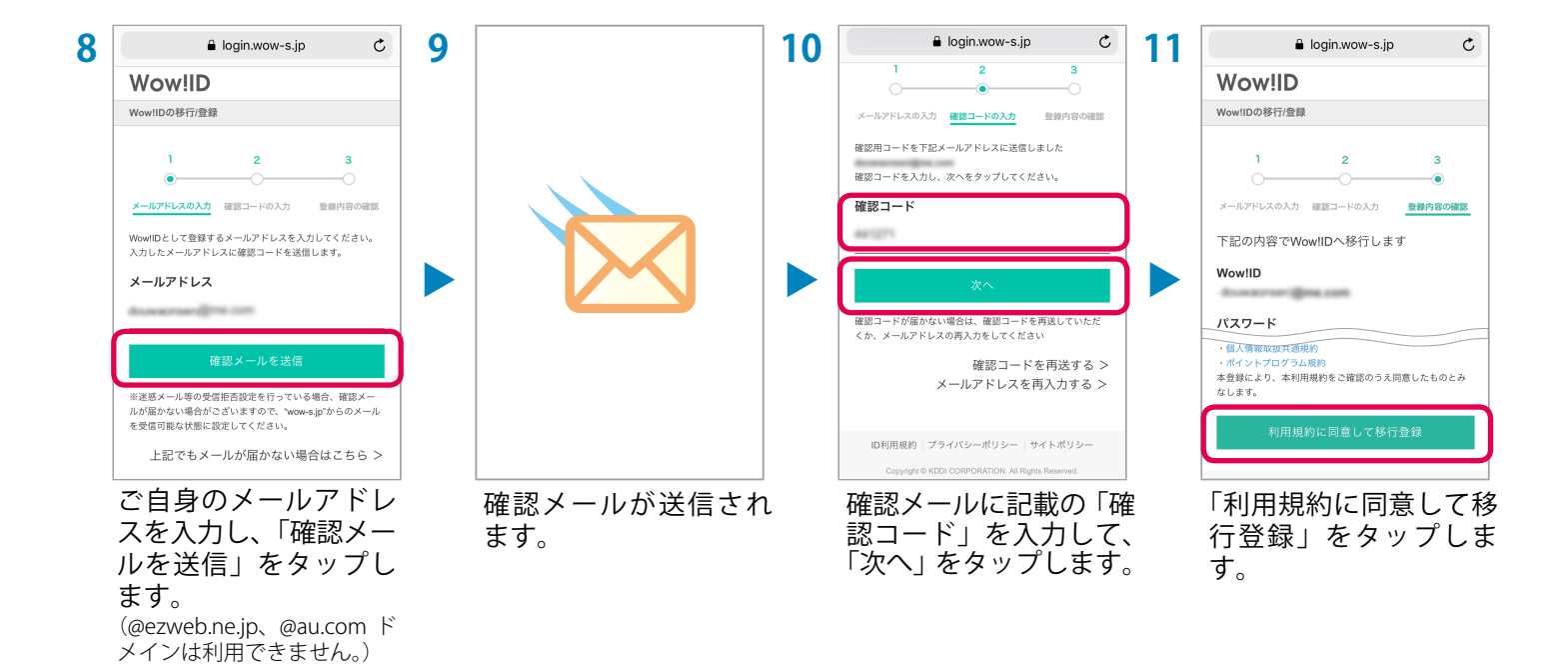

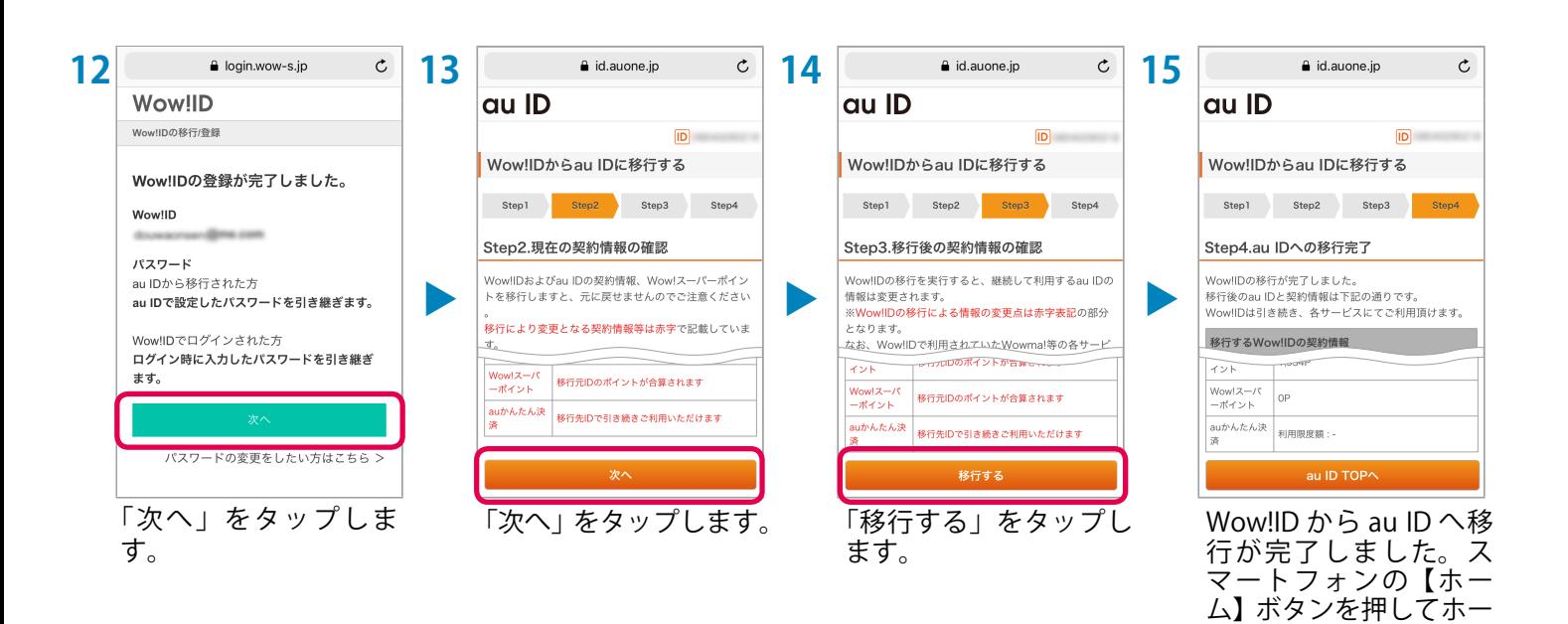

ム画面に戻ります。

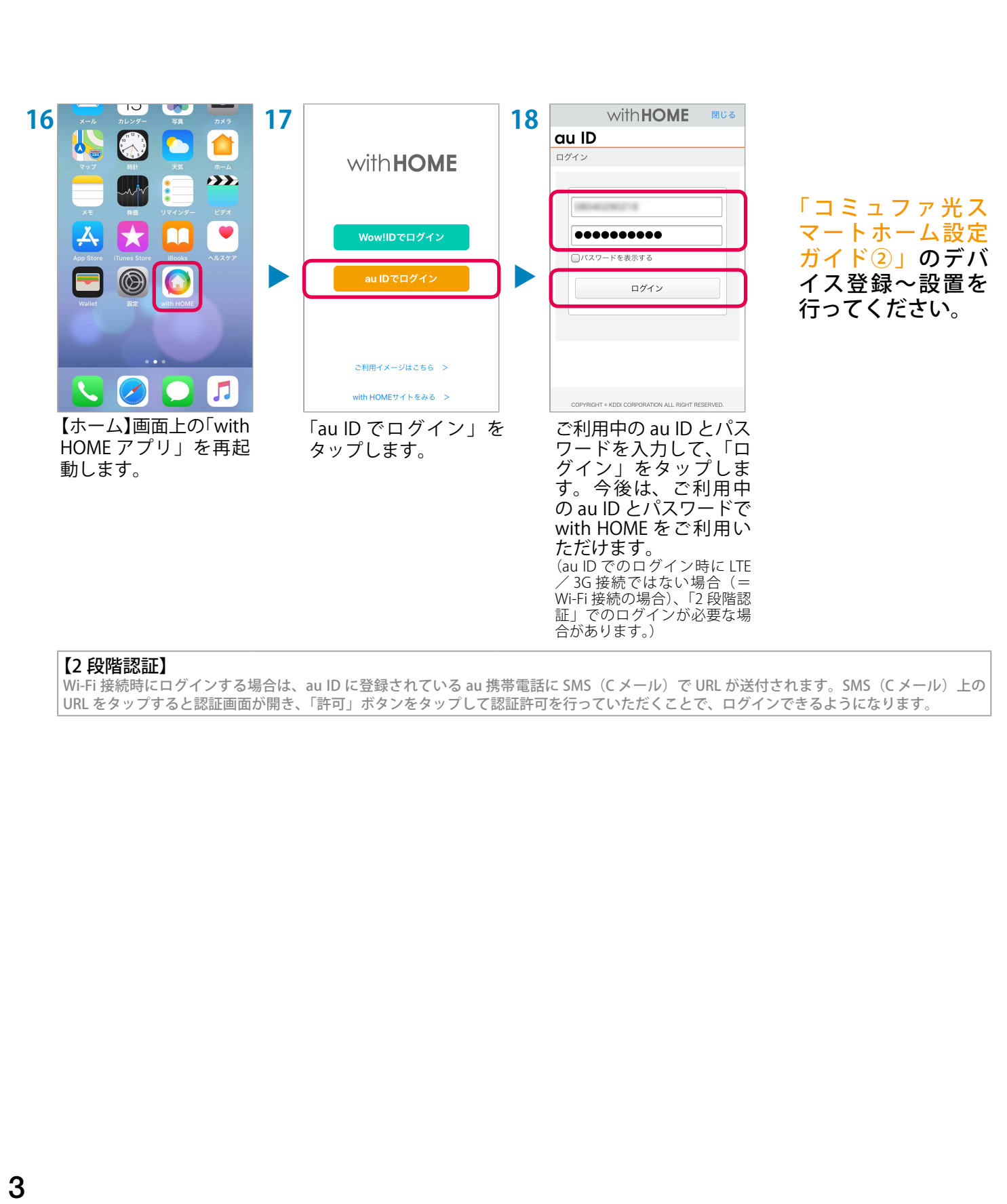

#### 【2 段階認証】

-<br>Wi-Fi 接続時にログインする場合は、au ID に登録されている au 携帯電話に SMS(C メール)で URL が送付されます。SMS(C メール)上の URL をタップすると認証画面が開き、「許可」ボタンをタップして認証許可を行っていただくことで、ログインできるようになります。

# au 以外のスマホをご利用の場合

### **STEP1** ID とパスワードを入力してログインしましょう。

with HOME アプリをご利用いただくための、ID とパスワードの設定を行います。

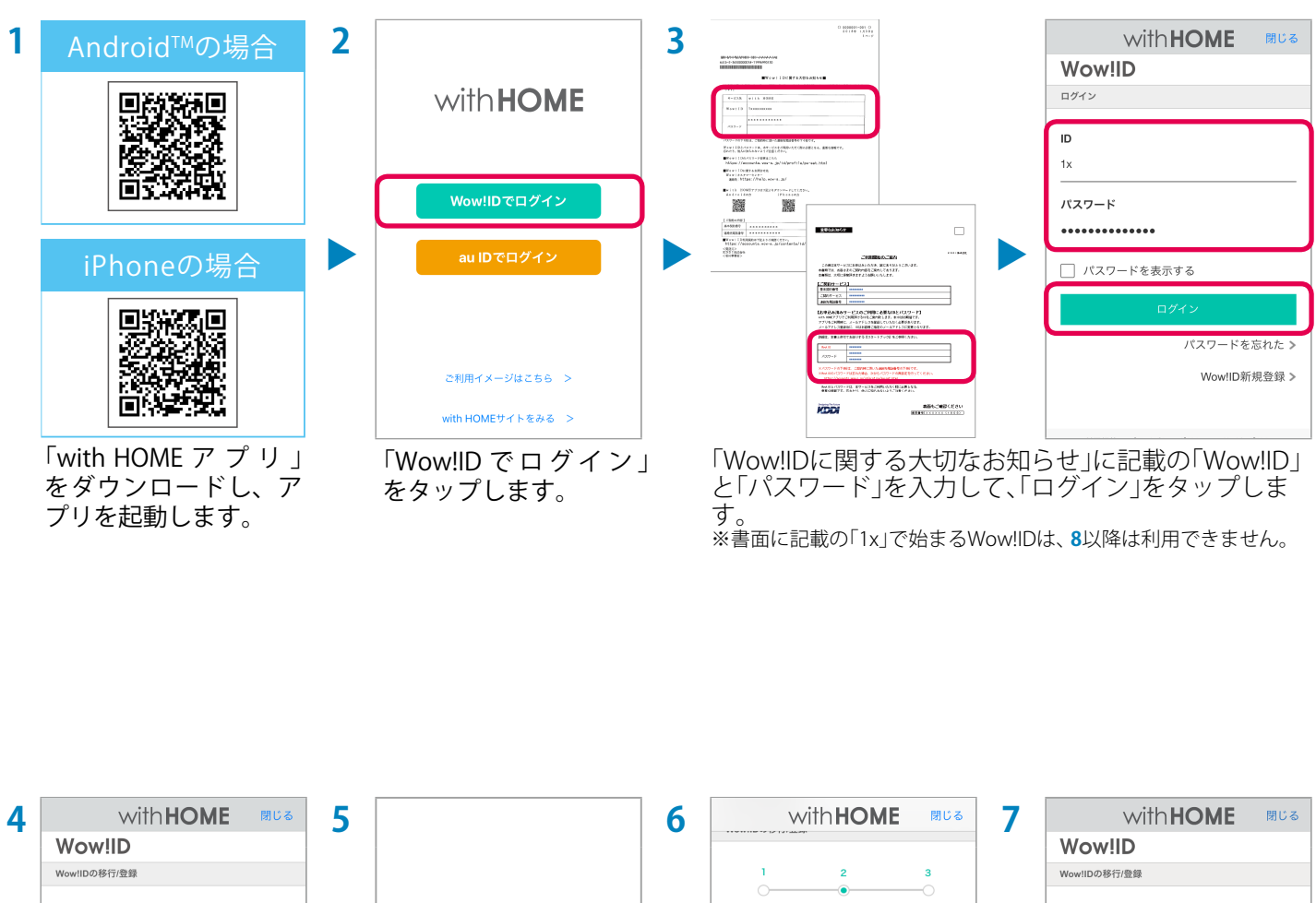

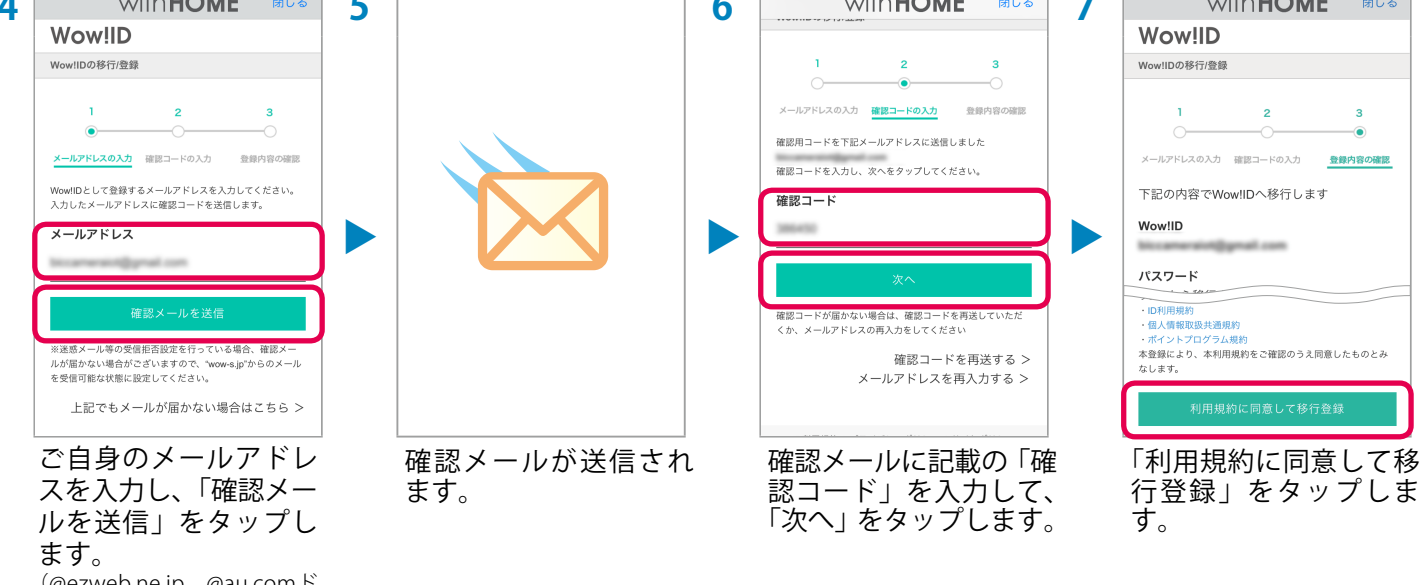

(@ezweb.ne.jp、@au.comド メインは利用できません。)

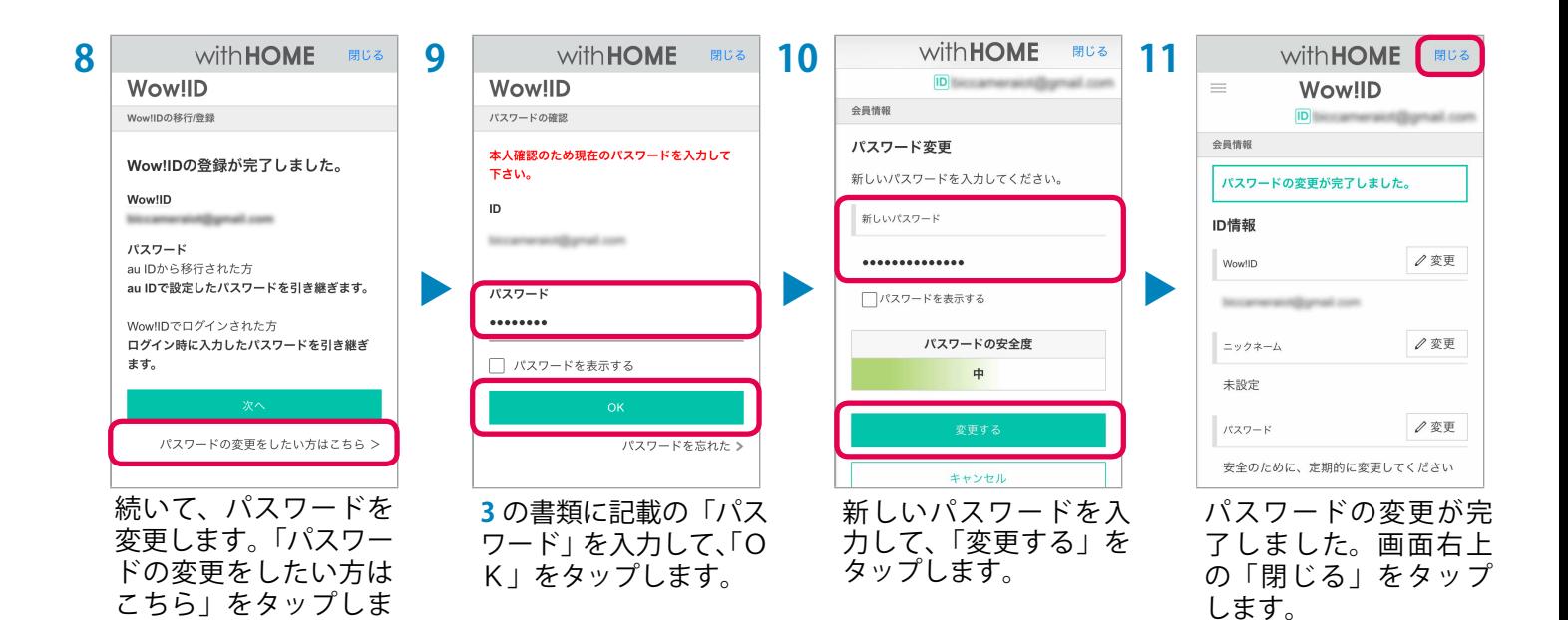

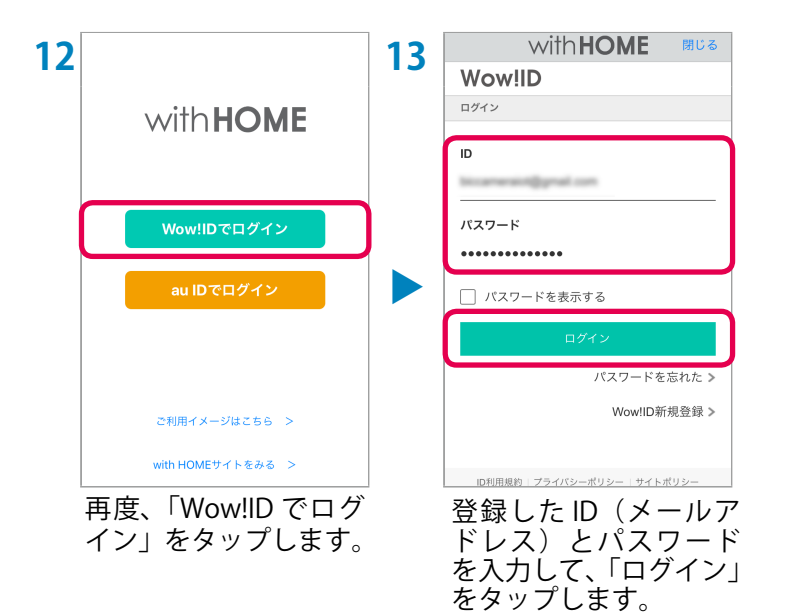

「コミュファ光ス マートホーム設定 ガイド②」のデバ イス登録~設置を 行ってください。

す。